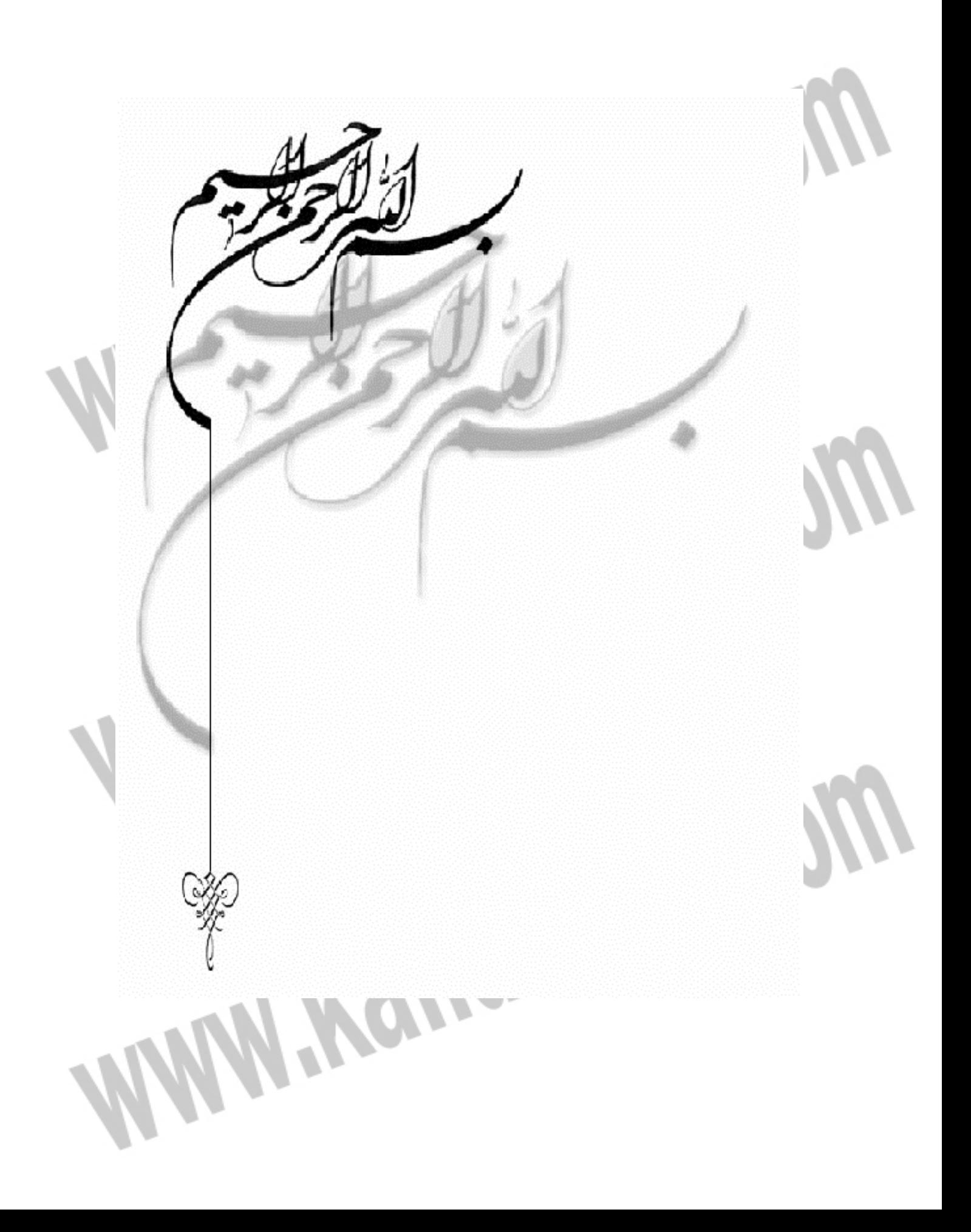

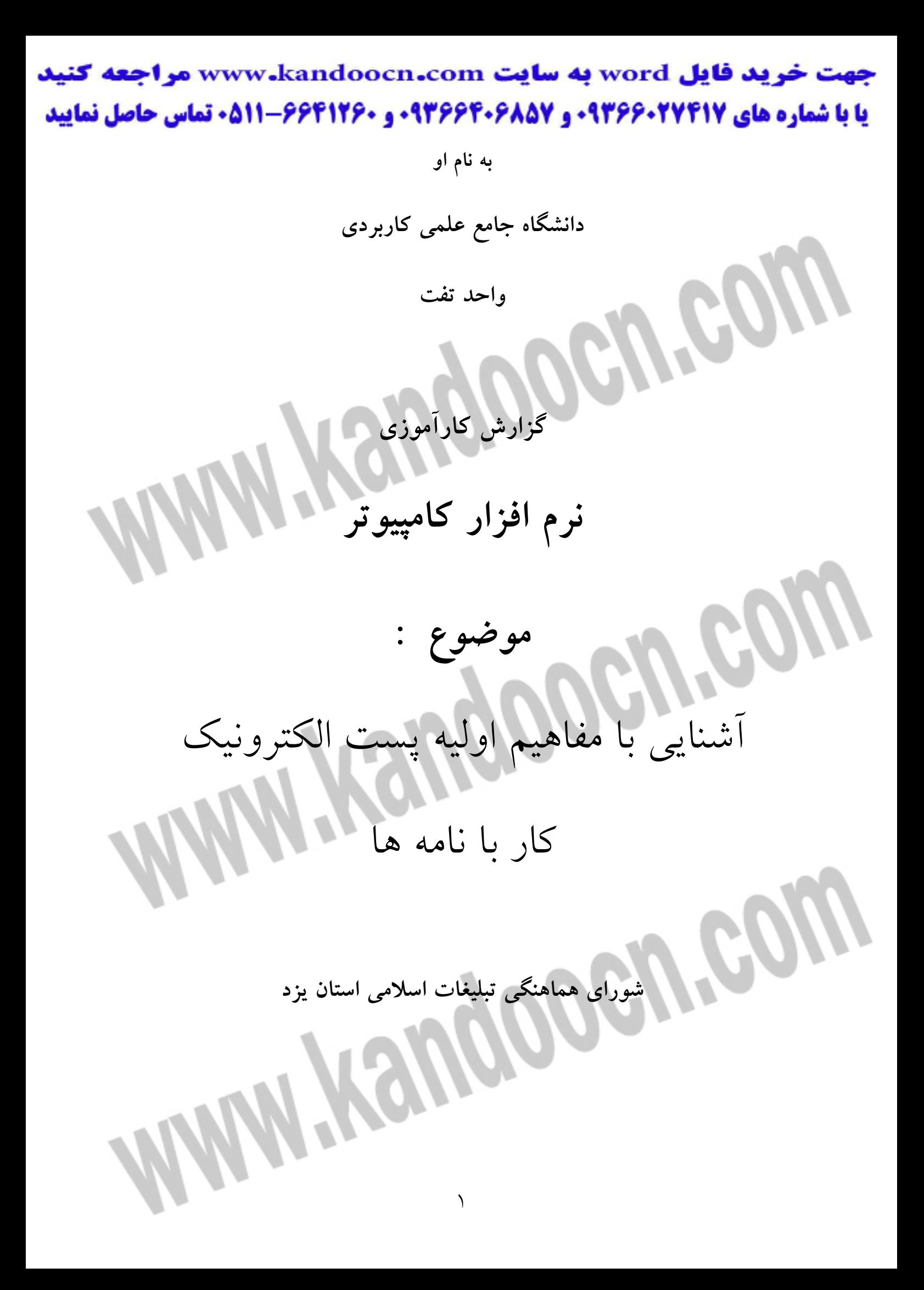

آشنايي با مفاهيم اوليه پست الكترونيك

 1- پست الكترونيك ارسال و دريافت نامه از طريق كـامپيوتر را پسـت الكترونيكـي (mail-E (مـي گـوييم. پست الكترونيكي شباهت بسيار زيادي با پست معمولي دارد. فرستنده نامه هر زمان كه بخواهد مي تواند پيام خود را ارسال كند و گيرنده نيز در هر زمان كه بخواهد مي تواند پيام هاي فرستنده را بخواند. يك نام الكترونيكي در واقع يك فايل است. وقتي مقصـد يك نامه الكترونيكي را اسال مي كند، ايـن فايـل از يـك كـامپيوتر بـه كـامپيوتر ديگـر ميرود تا به مقصد برسد و به صندوق پستي سيسـتم گيرنـده رفتـه و در آنجـا ذخيـره ميشود تا گيرنده نامه به ان مراجعه كرده و آن را دريافت كند. پست الكترونيـك يكـي از مشهورترين سرويس هاي اينترنت است. سايت هاي زيادي در اينترنت وجود دارنـد كه امكان ايجاد صندوق پست الكترونيكي و ارسال و دريافت نامه هاي الكترونيكـي را به صورت رايگان در اختيـار كـاربران قـرار مـي دهنـد و معمـولاً فضـايي از MB3 تـا MB100 يا حتي بيشتر در اختيار كاربر جهت نگهداري نامه ها مي دهند. پست الكترونيك (Email (ارسال و دريافت نامه از طريق كامپيوتر را پست الكترونيـك مي گوييم.

2- مزاياي پست الكترونيك

از مزاياي پست الكترونيك مي توان به موارد زير اشاره كرد: - سرعت بالا در ارسال نامه ها عمليات ارسال نامه بدون توجه به مسافت، معمولاً در عرض چند ثانيه انجام مي شـود و تفاوت نمي كند. - هزينه پايين هزينه ارسال نامه به وسيله پست الكترونيك بسيار پايين تر از هزينه ارسال نامه با پست معمولي است. در بسياري از كشورهاي دنيا پست الكترونيـك بـه صـورت رايگـان در اختيار مردم قرار دارد. - قابليت دريافت نامه ها در هر جاي دنيا گيرنده نامه با داشتن يك صندوق پست الكترونيك مي تواند در هـر كجـاي دنيـا و در هر ساعت از شبانه روز كه بخواهد به صندوق پسـتي خـود دسترسـي داشـته باشـد و نامههاي خود را دريافت كند. - امكان ارسال نامه به افراد و گروه هاي مختلف در پست الكترونيك مي توان يك نامه را بدون داشتن هزينـه اضـافي، بـه گـروه هـاي مختلف كه ممكن است شامل صدها يا هزاران عضو باشند ارسال كرد. - استفاده از آخرين اطلاعات علمي، تجاري، فرهنگي و...

يكي از مزاياي پست الكترونيك، امكان عضويت در گروه هاي خبري و فهرست هـاي

پستي است كه اعضاء اين گروه ها در هر لحظه از آخرين رويدادها و تحقيقات مربوط به آن گروه آگاه مي شوند و مي توانند در موضـوعات مـورد علاقـه بـه وسـيله پسـت الكترونيك به بحث و تبادل اطلاعات بپردازند. - امكان ارسال متن، تصوير، صوت، فيلم و يا هر فايل ديگر به همراه نامه الكترونيكي مي توان فايل هاي مختلفي را براي گيرنده ارسال كرد. 3- آدرس پست الكترونيك چيست؟ براي آنكه بتوانيم از پست الكترونيك استفاده كنيم، بايد يك آدرس پسـت الكترونيـك داشته باشيم. در واقع آدرس پست الكترونيك شبيه صندوق پستي است. هر نامه اي كه به آدرس پست الكترونيك ما ارسال شود، در اين صندوق نگهـداري مـي شـود و هـر نامهاي را كه بخواهيم ارسال كنيم از طريق همين صندوق ارسال مي شـود. در اينترنـت سرويس دهنده هـاي پسـتي وجـود دارنـد كـه بـه كـاربران آدرس پسـت الكترونيـك اختصاص داده و عمليات ارسال و دريافت را انجام مي دهند. آدرس پست الكترونيك را مي توانيم با عضويت در سايت هاي سرويس دهنده پسـت الكترونيك رايگـان نظيـر !Hat mail, Yahoo غيـره بـه دسـت آوريــم. آدرس پســت الكترونيك در اينترنت به شكل عمومي Domain@ name user تعريف مي شود.

همانطور كه مشاهده مي شـود، آدرس پسـت الكترونيـك از دو قسـمت تشـكيل شـ ده

است: - قسمت اول از آدرس پست الكترونيك نام كاربري يا شناسه اي است كه توسط كاربر انتخاب مي شود معمولاً افراد قسـمتي از نام يا نام خانوادگي خود را به عنوان نام كاربري انتخاب مي كنند. - قسمت دوم آدرس پست الكترونيك پس از علامت@ قرار مي گيرد، نام حوزه سازماني يـا شـبكه سـرويس دهنـده پسـتي است. شبكه سرويس دهنده پستي ممكن است ISP باشد كه شما از آن جهـت ارتبـاط با اينترنت استفاده مي كنيد و يا يك سرويس دهندده پستي رايگان نظير Yahoo باشد. 4- برنامه هاي كاربردي استفاده از پست الكترونيك معمولاً تمامي سرويس دهنده هاي پستي در اينترنت، امكان خواندن و نوشتن نامه را به صورت متصل به اينترنت (online (به كاربران ميـد هنـد. در ايـن سـايت هـا پـس از پرسيدن نام كاربري و كلمه عبور، نامه هاي رسيده در اختيار كـاربر قـرار مـي گيـرد و امكان نوشتن و حذف كردن نامـه هـا وجـود دارد. امـا بـراي كسـاني كـه مكاتبـات و نامههاي زيادي دارند اين روش وقت گير بوده و هزينـه بـالايي دارد. چـون در مـدت خواندن يا نوشتن نامه بايد كاربر به اينترنت متصل باشد. به همين منظـور برنامـه هـاي كاربردي زيادي جهت دريافت و ارسال نامه هاي الكترونيكـي بـه وجـود آمدنـد. ايـن

برنامه ها به سرويس دهنده پستي متصـل مـي شـوند و نامـه هـاي رسـيده را دريافـت

 ميكنند. سپس مي توان ارتباط با اينترنت را قطع كرد و به صورت Offline نامـه هـاي رسيده را خواند، يا اينكه به صورتOffline نامـه هـا را نوشـت و پـس از اتصـال بـه اينترنت، نرم افزار كاربردي اين نامه ها از طريق سرويس دهنده پستي ارسـال كنـد. دو برنامه بسـيار معـروف و محبـوب پسـت الكترونيـك Express Outlook محصـولات شركت مايكروسافت وMessenger Cpe nets از شركت Netscape است در ادامه بـا برنامه 6.0 Express Outlook آخرين محصول شركت مايكروسافت آشنا مي شويم. Out look Expressبا آشنايي 5- براي اجراي نرم افزار Express Outlook در منوي شـروع روي آيكـن mail-E كليـك مي كنيم پس از اجراي برنامه Outlook Express ابتـدا پنجـرهConnection Dial-up ظاهر مي شود تا ارتباط با اينترنت برقرار شود با كليك بر روي دكمهConnect اتصـال به اينترنت انجام مي شود از نرم افزار Outlook د ر حالت Offline نيـز اسـتفاده نمـود

براي اين كار روي دكمهWork offline كليك مي كنيم.

Hempopen

 1- نوار منو 2- نوار ابزار 1- پوشهInbox 3- پنجره پوشه ها 2- پوشهbox Out اجزاي اصلي پنجره 4- پنجره تماس ها 3- پوشهItem sent Delet Item ها  $\epsilon$  پنجره ليست نامه ها  $\epsilon$  = پوشه  $\vert$  Outlook Express 6- پنجره مشاهده متن نامهها 5- پوشه Drafts 7- نوار وضعيت 8- نوار عنوان 6- باز كردن صندوق پستي يك كاربر خاص ممكن است بر روي يك كامپيوتر به صورت همزمان چند كاربر كار كنند. بـراي اينكـه صندوق پستي هر كاربر از كار ديگر جدا باشد و هـر كـاربر فقـط نامـه هـاي خـود را مشاهده نمايد. در نرم افزار Express Outlook قسمتي به نامIdentities در نظر گرفته شده است كه در اين قسمت هر كاربر مي تواند براي خود يك Identity تعريف نمايد و نامه ها و تنظيمات خود را از ديگر كاربران جدا نمايد.

جهت باز كردن يك Identity

Switch Identity گزينه Fileمنوي 1-

2- پنجره محاوره اي Identity Switch ظاهر مي شود در اين پنجره كاربر موردنظر را

از ليست انتخاب كرده و دكمهOK را كليك مي كنيم.

جهت ايجاد يك Identity جديد،

1- منوي File زير منوي Identities و سپس گزينه Identity New Add را انتخاب

2- پنجره Identity New با ز مي شود در اين پنجره نـام خـود را تايـپ مـي كنـيم و

دكمهOK كليك

 3- در صورتي كه بخواهيم جهت ورود به Identity كلمه عبور پرسـيده شـود، گزينـه Password a Requiwe را كليك مي كنيم و در پنجره ظاهر شده دوباره كلمه عبور را

وارد مي كنيم و دكمهOK را كليك مي كنيم از ايـن بـه بعـد بـه هنگـام ورود بـه ايـن

Identity كلمه عبور خواسته مي شود.

7- ايجاد و تنظيم آدرس الكترونيك

ايجاد و تنظيم آدرس پست الكترونيك جديد

1- منوي Tools گزينه Accounts را انتخاب

Mail سربرگ /Internet Acountsپنجره 2-

Internet Connection پنجره Mail/Add/Mail سربرگ 3-

4- در پنجره كادر Name Displey نام دلخواه و سپس دكمه Next كليك

 5- در پنجره بعدي تنظيمات سرويس دهنده پستي كه از آن بـراي ارسـال و دريافـت نامه ها استفاده مي كنيم پرسيده مي شود تنظيمات ايـن پنجـره بـا توجـه بـه سـرويس دهنده پستي متفاوت است. هر سرويس دهنده پستي از نـوع خاصـي Server اسـتفاده ميكند معمولاً در راهنماي سايت سرويس دهنده پستي نوع Server و نحوه تنظـيم آن آمده است بعد از تنظيمات دكمه Next را كليك مي كنيم. 6- در پنجره بعدي نـام Account و كلمـه عبـور بـه سـايتي كـه از آن آ درس mail-E گرفتهايم را وارد كرده و دكمهNext/Finish/ بعد از انجام مراحل فوق مشاهده ميكنيم كه در پنجره Accounts Internet در سربرگ mail يك Account جديد افزوده شـده

كار با نامه ها

است.

1- دريافت و ارسال نامه ها

براي دريافت و ارسال نامه ها بايد در وضعيت Online باشيم در واقع بايد به اينترنـت وصل باشيم نرم افزار Outlook Express از تنظيمات Dial-up Networking جهـت اتصال به اينترنت استفاده مي كند جهت ارسال و دريافت نامـه هـا از نـوار ابـزار، دمـه Receive/send را كليك مي كنيم. با اين عمل تمام نامه هاي جديد از سرويس دهنـده پستي دريافت و تمام نامه هاي آماده ارسـال از طريـق سـرويس دهنـده پسـتي ارسـال

ميشود. اگر چند Account يا چند آدرس mail-E تعريف كرده باشيم عمل ارسـال و

دريافت براي همه آنها انجام مي شود در هنگام ارسال و دريافت نامه ها پنجـره ارسـال و دريافت پيام ها ظاهر مي شود. در اين پنجره اجزاي زير مشاهده مي شود: دكمه Hide: با كليك كردن اين دكمه پنجره ارسال و دريافت پيام پنهان مي شود. براي نمايش مجدد اين پنجره قسمت سمت راست نوار وضعيت را كليك مي كنيم. دكمهStop: عمليات ارسال و دريافت نامه ها را متوقف مي كند. دكمهDetails: پنجره ارسال و دريافت را بزرگ تر كرده و قسـمت جزئيـات ارسـال و دريافت را در سربرگTasks) وظايف) و سربرگ Error) خطا ها نشان مي دهـد اگـر خطايي در ارسال و دريافت رخ دهد مي توان در سربرگ Error مشاهده نمود. گزينه قطع ارتباط: در صورت انتخاب گزينه finished when up Hang بعـد از اينكـه ارسال و دريافت نامه ها تمام شد، ارتبـاط بـا اينترنـت را بـه صـورت اتوماتيـك قطـع مي كند. 2- خواندن نامه ها پس از آنكه عمليات ارسال و دريافت نامه ها انجام شد، اگر نامه جديدي داشته باشـيم

پوشه inbol به حالت پررنگ درآمده و تعداد نامه هاي خوانده نشده را با عـدد داخـل

پرانتز نشان مي دهد.

با كليك كردن روي پوشه Inboh ليست نامه هاي دريافت شده در پنجره سمت راست

١١ نشان داده مي شود. در پنجره ليست نامه ها در مورد هر نامه مشخصات زير وجود دارد: : نشان دهنده اولويت تعيين شده توسط فرستنده است. : نشان دهنده داشتن ضميمه همراه نامه است . : نشان دهنده داشتن ضمير همراه نامه است. : نشان دهنده اين است كه نامه توسط، علامت گذاري شده است. From : مشخصات فرستنده نامه Subject : موضوع نامه Recrived : تاريخ و ساعت دريافت نامه (در سرويس دهنده وب) در اين ليست مي توان با كليك كردن روي هر كدام از 6 مشخصه فوق، نامه هـا را بـر اساس آن مشخصه مرتب نمود. به عنوان مثال اگر روي قسمت Received كليك كنيم، نامه ها بر اساس تاريخ دريافت آنها مرتب مي شوند. پس از كليك كردن روي هر قسمت علامت ؟؟يا ؟؟ در كنار تيتـر هر قسمت قرار مي گيرد كه نشان هنده ترتيب صعودي يا نزولي بر اساس آن موضـوع است.

همه موارد ذكر شده براي مرتب كردن ليست نامه ها را مي توان از منوي sort / view

By نيز انجام داد. در قسمت from در ليست نامه ها و در كنار هر نامه آيكن هـايي وجـود دارد كـه هـر كدام معني خاصي دارند. به عنوان مثال اگر يك نامه جديد داشته باشـيم و هنـ وز آن را مطالعه نكرده ايم، آيكن آن به صورت نامه در بسته (؟؟) و تيتر نامه به صورت پررنـگ است يا اگر يك نامه را مطالعه كرده باشيم، آيكن آن به صورت نامه دربـاز (؟؟) اسـت در جدول زير شكل هر آيكني و معني آن آمده است:

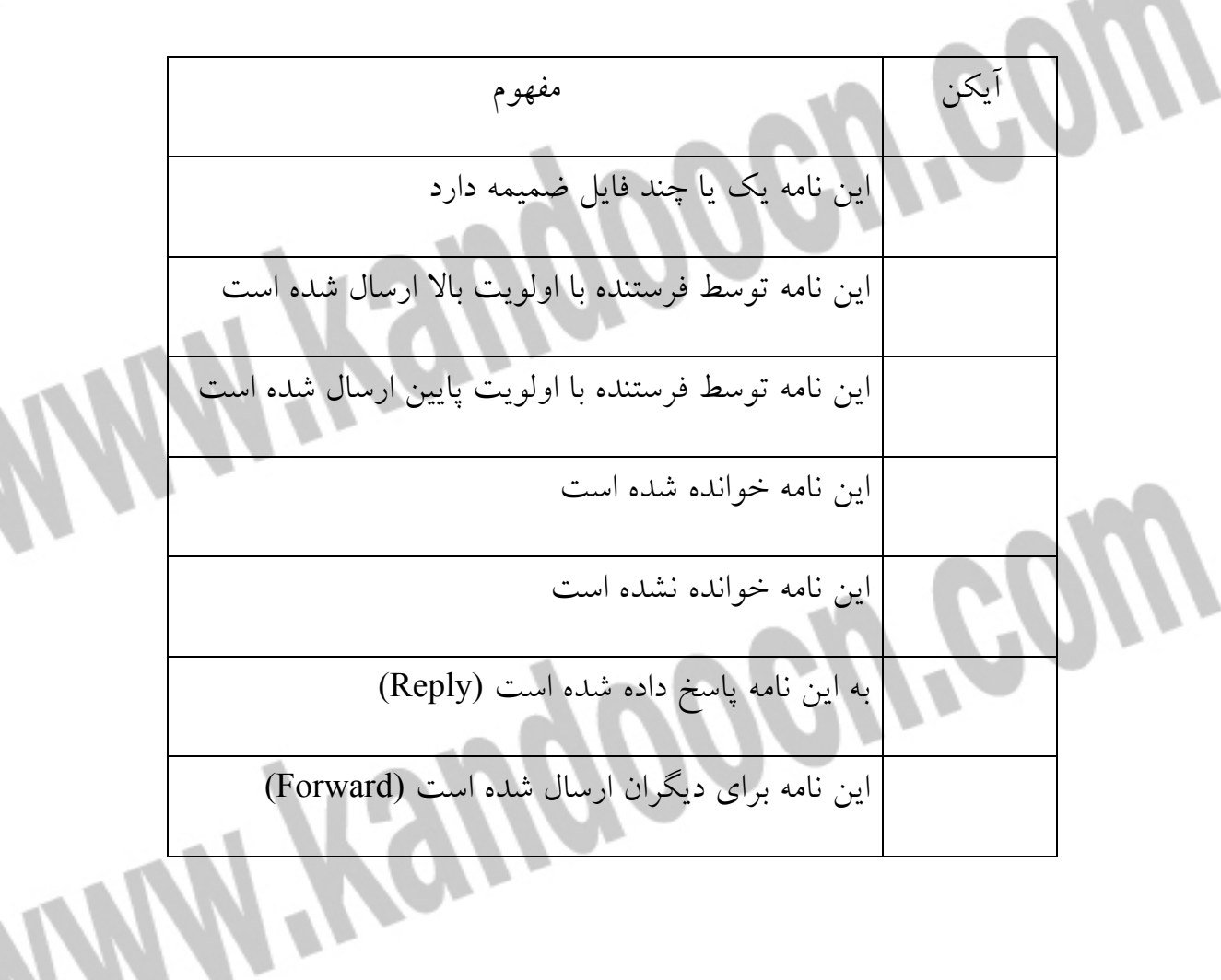

براي خواندن يك نامه، عمليات زير را انجام مي دهيم:

 1- روي تيتر نامه در پنجره ليست نامه ها، كليك مي كنـيم. مـتن نامـه در زيـر پنجـره ليست نامه ها ظاهر مي شود. 2- اگر بخواهيم هر نامه در پنجره مجزايي قابل خواندن باشد، روي تيتر آن نامه دوبـار كليك مي كنيم نامه در پنجره مجزايي باز خواهد شد. مشـاهده مـي كنـيم ايـن پنجـره داراي نوار منو و نوار ابـزاري مشـابه منـوي اصـلي اسـت. امـا بعضـي از گزينـه هـاي بلااستفاده از منوها حذف شده اند و در نـوار ابـزار دو دكمـه؟؟ Next و ؟؟Previous اضافه شده است كه امكان حركت به نام بعدي و نام قبلي را مي دهد. براي بستن ايـن پنجره مي توانيم از دكمه ؟؟ نوار عنوان استفاده كنيم. براي باز كردن چند نامه، عمليات زير را انجام مي دهيم: 1- ابتدا نامه هاي مورد نظر را از ليست نامه ها انتخاب مي كنيم. 2- جهت انتخاب نام هايي كه پست سر هم هستند كليد Shift را نگه داشـته و سـپس در ابتدا و انتهاي نامه هاي مورد نظر كليك مي كنيم. 3- در صورتي كه بخواهيم نامه هايي را كه در ليست پشت سرهم قرار ندارند انتخـاب نماييم كليد ctrl را پايين نگه داشته و بر روي تك تـك نامـه هـاي مـورد نظـر كليـك مي كنيم.

4- جهت باز كردن نامه هاي انتخاب شده، كليدEnter را فشار مي دهـيم يـا از منـوي

file گزينه Open را انتخاب مي كنيم. 5- نامه هاي انتخاب شده در چند پنجره مجزا باز مي شوند جهت حركت بين نامههاي باز شده، در نوار كاربر روي آيكن پنجره نامه مورد نظر كليك مي كنيم. 3- علامت گذاري نامه ها نامه هاي الكترونيكي را مي توان علامت گذاري كرد تا بعداً بتـوان نامـه هـاي علامـت گذاري شده را آسانتر بررسي كرد. نامه اي كه علامت گذاري مي شود هيچ تفـاوتي بـا نامه هاي ديگر ندارد و علامت گذاشته شـده از نظـر نـرم افـزاري Express Outlook مفهوم خاصي ندار و فقط شما مي دانيد به چه علت اين نام را علامت گذاري كرده ايد (شايد براي اينكه بعداً با دقت بيشتري آن را مطالعه كنيد يا شايد براي اينكه بـه خـاطر داشته باشيد كه لازم است به اين نامه جواب بدهيد). جهت علامت گذاري نامه ها، عمليات زير را انجام مي دهيم:

 1- اگر بخواهيم يك نامه را علامت گذاري كنـيم بـر روي سـتون ؟؟ ن امـه مـورد نظـر كليك مي كنيم.

 2- اگر بخواهيم چند نامه را به صورت همزمان علامت گذاري كنيم، نامه هـاي مـورد نظر را انتخاب كرده و از منوي Message گزينه Message flay را انتخاب مي كنيم. جهت خريد فايل www.kandoocn.com به سايت www.kandoocn.com مراجعه كنيد **یا با شماره های ۹۳۶۶۰۲۷۴۱۷ . و ۹۳۶۶۴۰۶۸۵۷ . ۹۳۶۶۴۰۶-۵۱۱-۶۶۴۱۱۰ تماس حاصل نمایید** 

در مورد علامت گذاري نامه ها به نكات زير توجه كنيد:

نامه هايي كه علامت گذاري شده باشند، يك علامت پرچم قرمز ؟؟ در كنار نـام آنهـا مشاهده مي شود. در صورتي كه بخواهيم علامت گذاير يك نامه را برداريم، كافيسـت عمليـات فـوق را تكرار كنيم. در صورت<sub>ی</sub> که بخواهیم نامه های علامت گذاری شده را به صورت هم مشاهده كنيم كافيست برروي علامت ؟؟ عنوان ستون كليك كنيم. 4- تغيير حالت نامه از خوانده شده به خوانده نشده تا زماني كه يك نامه خوانده نشده است آيكن آن به صورت ؟؟ مي باشـد ولـي وقتـي خوانده شد آيكن آن به صورت ؟؟ تغيير مي كند. نرم افزار Express Outlook از دو طريق خوانده شدن يك نامه را متوجه مي شود: اگر بر روي عنوان نامه دوبار كليك كنيم و نامه در پنجره جديد باز شود. اگر بر روي عنوان نامـه كليـك كنـيم و چنـد ثانيـه نامـه در پنجـره اصـلي Outlook Express نمايش داده شود. گاهي اوقات ممكن است نامه اي را باز كرده باشيم و فرصـت مطالعـه نامـه را نداشـته باشيم اما چون نامه را باز كرده ايم آيكن آن به صورت نامه خوانده شـده تغييـر شـكل

داده است. در اين مواقع بهتر است آيكن اين نامه را به حالت نامه خوانده نشـده تغييـر

دهيم تا بعداً به خاطر بياوريم كه اين نامه را مطالعه نكرده ايم. جهت تغيير حالت يك نامه از خوانده شده بـه خوانـده نشـده عمليـات زيـر را انجـام ميدهيم: 1- در ليست نامه ها، نامه مورد نظر را انتخاب كرده و روي آن راست كليك مي كنيم. 2- از منوي ميانبر ظاهر شده، گزينه unread as Make را انتخاب مي كنيم. جهت تغيير حالت يک نامه از خوانده نشده به خوانده شده يکی از روش هـای زيـ انجام مي دهيم: 1- در ليست نامه ها، روي نامه مورد نظر دوبار كليك مي كنيم تا باز شود. 2- روي نامه مورد نظر راست كليك كـرده و از منـوي ظـاهر شـده گزينـه as Make

Read را انتخاب مي كنيم.

5- باز كردن و ذخيره فايل هاي ضميمه شده

همانطور كه مي دانيم يكي از مزاياي نامه هاي الكترونيكي امكان فرستادن انواع فايلهـا

به صورت ضمير نامه است. اگر نامه اي به همراه خود فايل ضميمه اي داشته باشد، در

پنجره ليست نامه ها در كنار نامه آيكن قرار دارد.

جهت خريد فايل www.kandoocn.com به سايت www.kandoocn.com مراجعه كنيد **یا با شماره های ۹۳۶۶۰۲۷۴۱۷. و ۹۳۶۶۴۰۶۸۵۷ و ۰۹۱۱-۶۶۴۱۲۶۰ تماس حاصل نمایید** 

براي باز كردن و ذخيره فايل هاي ضميمه شده مراحل زير را انجام مي دهيم:

1- ابتدا روي عنوان نامه مورد نظر دوبار كليك مي كنيم تا نامه در پنجره مجزايـي بـاز

2- در اين پنجره مشاهده مي كنيم كه در قسمت Attach) ضمير)، ليسـت فايـل هـاي

ضميمه شده به نامه نشان داده شده است.

3- براي باز كردن هر فايل روي آيكـن آن دوبـار كليـك مـي كنـيم. پنجـره اي ظـاهر

ميشود كه از ما مي پرسد كه فايل ضمير را باز كنيم يا آنكه آن را به صورت يك فايـل

روي ديسك ذخيره كنيم.

شود.

4- در صورت انتخاب it Open فايل ضميمه باز شده و اجرا مي شود مـثلاً اگـر فايـل

ضميمه سندword باشد توسط نرم افزار word Microsoft باز مي شود.

5- در صورت انتخاب disk to it save پنجره as Attachment ظاهر مي شود.

6- در اين پنجره نام فايل و محل ذخيره ان را روي ديسك تعيـين مـي كنـيم و دكمـه

save را كليك مي كنيم.

7- اگر نامه اي چند ضميمه داشت، براي ذخيره كردن يكباره همه فايـل هـاي ضـميمه

مي توانيم از منوي file گزينه Attachments save را انتخاب كنيم.

نكته - امروزه با گسترش شبكه اينترنت، اكثـر ويـروس هـاي كـامپيوتري توسـط نامـه الكترونيكي انتقال پيدا مي كنند. به همين منظور از باز كردن فايل هاي ضميمه مشكوك

و به خصوص فايل هاي ضميمه اجراي با پسوند EhE خـودداري كنيـد و همـواره بـا

**W.Kaugoogra** آخرين نسخه نرم افزارهاي ضد ويروس آن را كنترل نماييد. 6- ايجاد نامه جديد براي ايجاد نامه جديد يكي از 2 روش زير را انجام مي كنيم. 1- از منوي file گزينه New و سپس message mail را انتخاب مي كنيم. 2- دكمه ؟؟ را از نوار ابزار كليك كنيم پنجره massage New ظاهر مي شـود. در ايـن پنجره اجزاي زير مشاهده مي شود: ليست انتخاب from در اين كادر در صورت داشتن چند آدرس پست الكترونيـك، ليسـت Account هـاي پست الكترونيك تعريف شده قرار دارد. در واقع اين كادر نشان مي دهد كه ما با كـدام آدرس پست الكترونيكي خود نامه را ارسال مي كنيم بـه صـورت پـيش فـرض آدرس پست الكترونيكي انتخاب مي شود كه به صورتAccount پيش فـرض تعريـف شـده باشد.

كادر متني در اين كادر آدرس پست الكترونيك شخص يا اشخاصي را كه مي خواهيم نامه به آنهـا ارسال شود تايپ مي كنيم اگر بخواهيم نامه به چند ادرس ارسال شود، بـين آدرس هـا علامت ويرگول قرار مي دهيم. كادر متنى (carbon copy) اگر بخواهيم رونوشتي از نامه را براي شخص يا اشخاصـي ديگـر ارســال كنـ پست الكترونيكي آنها در كادر متني CC) كپي كاربن) تايپ مي كنـيم (بـين ادرس هـا علامت ويرگول قرار مي دهيم) (Blind carbon copy) BCC متني كادر اگر بخواهيم رونوشتي از نامه را براي شخص يا اشخاص ديگري ارسال كنيم به طوري كه گيرندگان TO,CC از دريافت اين نامه توسط آن اشخاص بي اطـلاع باشـند، آدرس پست الكترونيك آنها را در كادر متني BCC) كپي كاربن مخفي) تايپ مي كنـيم (بـين آدرس ها علامت ويرگول قرار مي دهيم). كادر متني Subject موضوع نامه را در اين كادر متني وارد مي كنيم درج موضوع نامه به گيرنده نامه كمـك مي كند تا قبل از باز كردن نامه از موضوع داخل نامه مطلع شود.

كادر ويرايش متن نامه

در اين كادر مي توان متن نامه را تايپ نمود در بالاي اين كادر، ابزارهاي ويرايش مـتن نظيرFont، سايزBold ,Italic ,Underline انتخاب رنگ و تنظيم هم ترازي مـتن قـرار دارد اين كادر ويرايش و نـوار ابـزار آن مشـابه نـرم افـزار Wordpad وينـدوز اسـت، ميتوانيم متن تايپ شده را توسط نوار ابزار به فرمت دلخواه تغيير دهيم. 1- بعد از انجام تايپ نامه، با كليك كردن روي دكمه ؟؟ در نـوار ابـزار پنجـره New message نامه ارسال مي شود روش ديگـر انتخـاب گزينـه message send از منـوي file يا فشردن كليد هاي S+Alt است. 2- اگر در حال حاضر به اينترنت متصل نيستيم ولي مي خواهيم اين نامه را بعداً ارسال كنيم مي توانيم از گزينه file گزينه send later را انتخاب كنيم با اين روش اين نامه به پوشه Otubox منتقل مي شود، تا زماني كه به اينترنت متصل مي شـويم و دكمـه ؟؟ را از نوار ابزار كليك كنيم. 3- گاهي اوقات ممكن است بخواهيم نامه ناتمامي را به طور موقت ذخيره كنيم تـا در زمان ديگري نامه را تكميل و ارسال كنيم براي اين كـار از منـوي file گزينـه save را انتخاب مي كنيم يا اينكه كليدهاي s+ctrl را فشار مي دهيم با اين عمل، نامه در پوشـه Drafts ذخيره مي شود. بعداً مي توانيم با مراجعه به پوشه Drafts نامه را تكميل كـرده

و آن را ارسال كنيم.

استفاده از غلط ياب املايي

نرم افزار Express Outlook امكان غلط يابي املايي كلمات را دارد. البتـه غلـط يـاب املايي معمولاً براي زبان هاي خارجي نظير انگليسي تعريف شده اسـت و در صـورتي كه غلط ياب املايي فارسي بر روي كامپيوتر شما نصب شده باشـد امكـان غلـط يـابي متون فارسي وجود دارد. براي استفاده از غلط ياب املايي و يافتن لغت هاي غلط عمليات زير را انجام ميدهيم: 1- در پنجره ويرايش نامه كليد7F را مي زنيم و يا روي كليـد؟؟ از نـوار ابـزار كليـك مي كنيم. 2- در صورت يافتن غلط، پنجره Splling ظاهر مي شود كه در اين پنجره لغت اشـتباه در قسمت Dictionery In Net نمايش داده مي شود همچنين ليسـتي از حـدس لغتـي كه غلط ياب املايي در مورد كلمه صحيح مي زنـد در قسـمت Suggections نمـايش داده مي شود. 3- از ليست Suggestion كلمه صحيح را انتخاب مي كنـيم و يـا كلمـه صـحيح را در قسمت Change تايپ مي كنيم. 4- دكمه ؟؟ را جهت تغيير كلمه غلط به به كلمه انتخاب شده، كليك مي كنيم.

5- اگر بخواهيم غلط ياب، اشتباه اين لغت را يكبار ناديده بگيـرد، دكمـه ؟؟ را كليـك

مي كنيم و در صورتي كه بخواهيم غلط ياب در اين نامه ديگر اين لغت را غلط نگيرد، دكمه ؟؟ را كليك مي كنيم. 6- اگر بخواهيم غلط ياب، لغت يافت شده را به عنوان يك لغت جديد به لغـ ت نامـه خود اضافه كند دكمه ؟؟ را كليك مي كنيم. بعد از اين لغت اضافه شده در ايـن نامـه و همه نامه هاي بعدي نيز به عنوان يك لغت صحيح شناخته خواهد شد. ضميمه كردن فايل اگر بخواهيم همراه نامه اي كه مي فرستيم، فايلي را ضميمه كنيم از منويInsert گزينـه Attachment File را انتخاب مي كنيم پنجره محاوره اي باز مي شود كه امكان انتخاب يك يا چند فايل را مي دهد. در اين پنجره پس از انتخاب فايـل هـا از روي ديسـكت، دكمه ؟؟ را كليك مي كنيم. انتخاب گيرنده نامه از كتابچه آدرس در هنگام ايجاد نامه جديد، اگر آدرس شخصي را كه مي خواهيم براي او نامـه ارسـال

كنيم، بخواهيم از كتـاب ادرس (Book Assress (انتخـاب كنـيم، كافيسـت در پنجـره Message Newروي ؟؟ ؟؟ يا ؟؟ كليك كنـيم تـا پنجـره Recipients Select ظـاهر شود در اين پنجره ليست اسامي كساني كه در كتاب آدرس وارد شده اند، نمـايش داده

مي شود. با انتخاب هر شخص و كليك كردن يكي از دكمه هاي ؟؟ ؟؟ ؟؟ مي توان آن

شخص را به ليسـت گيرنـدگان To يـا CC,BCC اضـافه كـرد. در ايـن پنجـره امكـان

جستجو در كتاب ادرس وجود دارد. در ادامه همين فصل با كتابچه آدرس بيشـتر آشـنا

ارسال نامه با اولويت بالا و اولويت پايين

نامه ها مي توانند با سه اولويت (يا درجه اهميت) ارسال شوند:

اولويت پايين (Low Priority)

مي شويم.

اولويت معمولي (Priority Normal (

اولويت بالا (Priority High (

نامه هايي كه ارسال مي كنيم در حالت عادي با درجه اهميت معمولي ارسال مي شوند. از نظر سرعت ارسال نامه بين نامه ها با اولويت هاي مختلف فرقي نمي كنـد. در واقـع اولويت يك علامت براي گيرنده نامه است كه توجه داشـته باشـد ايـن نامـه از درجـه اهميت بالايي برخوردار است و او به اين نامه توجه ويژه اي داشته باشد و در صـورت امكان زودتر از بقيه نامه ها اين نامه را مطالعه كند.

اگر بخواهيم نامه اي با اولويت بالا يا پايين ارسال شود عمليات زير را انجام مي دهيم: 1- در پنجره ايجاد نامه، از منوي Message زير منوي Priority يكي از اولويت هـاي High /Low را انتخاب مي كنيم، روش ديگر كليك كردن روي فلـش سـمت راسـت دكمه ؟؟ از نوار ابزار و انتخاب يكي از اولويت هاي ؟؟ ياHigh ا ست.

2- پس از اتمام متن نامه، دكمه ؟؟ را جهت ارسال كليك مي كنـيم. گيرنـده ايـن نامـه

وقتي نامه را دريافت مي كند در كنار عنوان اين نامه علامت را مشاهده مي نمايد. ارسال نامه به يك گروه يا ليست توزيعي در واقع وقتي ما يك نامه را به يك گروه ارسال مي كنيم، اين نامه به همراه افراد عضـو گروه ارسال مي شود. براي ارسال نامه به يك گروه كافيست نام آن گروه را در قسمت To تايپ نماييم و نامه را ارسال كنيم البته قبلاً بايد گروه و اعضاي آن را در نرم افـزار Book Address تعريف كرده باشيم. ارسال نامه به صورت متني و گرافيكي نامه جديدي كه تهيه مي كنيم مي تواند به دو صـورت متنـي (Text) يــا گرافيكـي بــه فرمتHTML باشد اگر نامه را به صورت متني تهيه كنيم، ديگر قادر به تعيين فونت يا تنظيمات متن نخواهيم بود اما نامه متني دو مزيت زير را دارد: حجم كمتري دارد گيرنده نيازي به داشتن نرم افزار مخصوصي جهت ديدن نامه ندارد. براي تهيه نامه به صورت متن عمليات زير را انجام مي دهيم: 1- از منوي Format گزينه Plaintext را انتخاب مي كنـيم. بـا ايـن عمـل نـوار ابـزار ويرايش متن از بالاي كادر ويرايش متن حذف مي شود و كادر متن بـه صـورت سـاده متني تغيير مي كند.

اگر نامه را به صورت گرافيكي تهيه كنيم، قادر خواهيم بـود بـراي نامـه تصـوير زمينـه

انتخاب كرده و نامه را به صورت زيبايي تهيه كنيم اما نامه گرافيكي دو عيب دارد: 1- حجم نامه زياد خواهد بود و ارسال آن توسط شـما و دريافـت آن توسـط گيرنـده زمان گير است. 2- نرم افزار شخص گيرنده نامه، بايد فرمت HTML را پشتيباني كند. براي تهيه نامه به صورت گرافيكي عمليات زير را انجام مي دهيم: 1- از منوي format گزينه (HTML (text Rich را انتخاب مي كنيم. 2- براي پوشاندن زمينه نامه با يك تصوير يـا رنـگ دلخـواه، از منـوي format گزينـه ground Back را انتخاب مي كنيم. 3- در منوي format با انتخاب Pocture يك تصوير را به عنوان پيش زمينـه انتخـاب مي كنيم در ضمن با انتخاب color مي توانيم پيش زمينه نامه را با يك رنگ مشـخص، رنگ آميزي كنيم. 4- در منوي format با انتخاب گزينه sound مي توانيم يك فايل صوتي را بـه عنـوان زمينه نامه ارسال كنيم به صورتي كه دريافت كننده نامه، با باز كردن آن نامه، ايـن فايـل

صوتي را يك يا چند بار بشنود.

در نرم افزار Express Outlook امكان جالب ديگري نيز وجـود دارد. ايـن نـرم افـزار

تعدادي فرمت نام گرافيكي كه اصطلاحاً به آنها نوشت افزار (Statioery (گفته ميشود در موضوعات مختلف تهيه و به همراه نرم افزار ارائه شده است. براي انتخاب يك نوشت افزار يكي از روش هاي زير را انجام مي دهيم: 1- از منوي stationery Apply را انتخاب كرده و سپس يك نوشت افـزار را انتخـاب مي كنيم. 2- در نكار دكمه mail Create در نوار ابزار فلش كوچكي وجـود دارد كـه بـا كليـك كردن روي اين فلش منوي نوشت افزار باز مي شود و بـا انتخـاب يـك نوشـت افـزار پنجره Massege New با آن نوشت افزار باز مي شود. پاسخ به نامه

اگرچه نامه هايي وجود دارنـد كـه نيـازي بـه پاسـخ دادن ندارنـد ولـي در بسـياري از نامههاي رسيده بايد پاسخ دهيم روش هاي مختلفي بـراي پاسـخ دادن بـه نامـه وجـود دارد. مثلاً ممكن است بخواهيم فقط به فرستنده نامـه پاسـخ بـدهيم و ديگـر دريافـت كنندگان اين نامه پاسخ ما را نبينند و يا ممكن است بخواهيم پاسخ ما را همه گيرندگان

نامه دريافت كنند. در ادامه با شيوه هاي متخلف پاسخ به نامه ها آشنا مي شويم.

پاسخ نامه به فرستنده نامه (Reply (

اگر بخواهيم به نامه رسيده اي پاسخ دهيم، به صورتي كه فقط براي فرستنده نامه پاسخ ارسال شود عمليات زير را انجام مي دهيم: 1- روي تيتر نامه كليك مي كنيم تا نامه مورد نظر انتخاب شود. x- دكمه ؟؟ را از نوار ابزار كليك مـي كنـيم. روش ديگـر انتخـاب گزينــه Reply to sender از منوي Message يا فشردن كليدهاي r+ctrl است. 3- پنجره ويرايش نامه، مشابه پنجره ايجاد نامه جديد ظاهر مـي شـود. در ايـن پنجـره كادرهاي متن From ,to به صورت خودكار پر مي شوند و متن نامه قبلي نيـز در كـادر ويرايش متن قرار مي گيرد. 3- حال پاسخ نامه را داده و جهت ارسال دكمه ؟؟ را كليك مي كنيم. پاسخ نامه به همه گيرندگان (All Replx ( اگر بخواهيم به نامه رسيده اي پاسخ دهيم به صورتي كه علاوه بر فرسـتنده نامـه كليـه گيرندگان نامه (يعني تمام كساني كه در قسمت CC,To آدرس آنها درج شـده اسـت) نيز آن را دريافت كنند. عمليات زير را انجام مي دهيم: 1- روي تيتر نامه كليك مي كنيم تا نامه مورد نظر انتخاب شود. 2- دكمه؟؟ را از نوار ابـزار كليـك مـي كنـيم روش ديگـر انتخـاب گزينـه to Reply

sender از منوي Message يا فشردن كليد هاي R+ctrl است.

جهت خريد فايل www.kandoocn.com به سايت www.kandoocn.com مراجعه كنيد **یا با شماره های ۹۳۶۶۰۲۷۴۱۷. و ۹۳۶۶۴۰۶۸۵۷ و ۰۹۱۱-۶۶۴۱۲۶۰ تماس حاصل نمایید** 

3- پنجره ويرايش نامه، مشابه پنجره ايجاد نامه جديد ظاهر مـي شـود. در ايـن پنجـره

كادرهاي متن From ,To به صورت خودكار پر مي شود و متن نامه قبلي نيـز در كـادر ويرايش متن قرار مي گيرد. 4- حال پاسخ نامه را داده و جهت ارسال دكمه ؟؟ را كليك مي كنيم. پاسخ نامه به همه گيرندگان (All Reply ( اگر بخواهيم به نامه رسيده اي پاسخ دهيم بهصورتي كه علاوه بر فرسـتنده نامـه، كليـه گيرندگان نامه (يعني تمام كساني كه در قسمتCC,To آدرس آنها درج شده است) نيز آن را دريافت كنند، عمليات زير را انجام مي دهيم: 1- روي تيتر نامه كليك مي كنيم تا نام مورد نظر انتخاب شود. 2- دكمه ؟؟ را از نوار ابزار كليك مي كنيم روش ديگر انتخاب گزينه All to Reply از منوي Message يا فشردن كليدهاي R+shift+ctrl است. 3- پنجره ويرايش نامه مشابه پنجره ايجاد نامه جديد ظـاهر مـي شـود. در ايـن پنجـره كادرهاي متن From ,To,CC به صورت خودكار پر مي شود و متن نامه قبلـي نيـز در كادر ويرايش متن قرار مي گيرد. 4- حال پاسخ نامه را داده و جهت ارسال دكمه ؟؟ را كليك مي كنيم.

پاسخ به نامه ها بدون درج متن نامه اصلي

در حالت عادي نرم افزار Express Outlook هنگام پاسخ به نامه، مـتن اصـلي نامـه را در پايين قسمت پاسخ به نامه درج مي كند و گيرنده نامه علاوه بر پاسخ نامه متن نامـه خود را نيز دريافت مي كند پاسخ به نامه با درج متن نامه اصلي اين حسـن را دارد كـه گيرنده نامه متوجه مي شود كه پاسخي كه دريافت كرده است براي كدام نامه بوده و در صورت لزوم نوشته خود را مي تواند مشاهده كند. پاسخ به نامه ها با درج مـتن اصـلي اين عيب را دارد كه حجم نامه اي كه ارسال مي كنيم افزايش مي دهد. در صورتي كه بخواهيم پاسخ به نامه بدون درج متن اصلي انجام شود، عمليات زيـر را انجام مي دهيم: 1- از منوي Tools گزينه Options را انتخاب مي كنيم. 2- در پنجره Options سربرگ send را انتخاب مي نماييم. 3- گزينـه Reply in Message Include) درج كـردن پيـام در پاسـخ) را از حالـت انتخاب خارج مي نماييم. 4- دكمه ؟؟ را كليك مي كنيم. از اين به بعد هنگام پاسخ به نامه ها، متن نامه اصلي درج نمي شود و فقط پاسـخ شـما ارسال خواهد شد.

ويرايش نامه ها

محيط ويرايش نامه ها مانند نرم افزارهاي ويرايش مـتن نظيـر wordpad مـي باشـد و پنجره تهيه نامه جديد و يا در پنجره پاسخ به نامه ها مي توان از تكنيك هاي ويـرايش متن كه در ادامه خواهيم ديد استفاده كرد. انتخاب كلمه، خط و پاراگراف جهت انتخاب يك كلمه در پنجره ويرايش نامه، عمليات زير را انجام مي 1- بر روي كلمه مورد نظر دوبار كليك مي كنيم. جهت انتخاب يك خط در پنجره ويرايش برنامه عمليات زير را انجام مي دهيم: 1- موس را به ابتداي خط مورد نظر برده تا موس به شكلI تغير شكل دهد. 2- در ابتداي خط كليك كرده و موس را تا انتهاي خط مي كشيم تا خط انتخاب شود. جهت انتخاب كل متن در پنجره ويرايش نامه عمليات زير را انجام مي دهيم: كليدهاي A+ctrl را فشار مي دهـيم يـا از منـوي Edit گزينـه All Select را انتخـاب مي كنيم. جهت انتخاب قسمتي از متن به وسيله موس، عمليات زير را انجام مي دهيم: 1- موس را به ابتداي متن مورد نظر برده و كليد سمت چپ را پايين نگه مي داريم. 2- موس را تا انتهاي متن مي كشيم و سپس كليد سمت چپ را رها مي كنيم.

#### جهت خريد فايل www.kandoocn.com به سايت www.kandoocn.com مراجعه كنيد **یا با شماره های ۹۳۶۶۰۲۷۴۱۷ . و ۹۳۶۶۴۰۶۸۵۷ . و ۶۶۴۱۲۶۰-۵۱۱- تماس حاصل نمایید**

كپي كردن متن

جهت كپي كردن متن بين نامه ها و يا از يك نامه به يك نرم افزار ديگر، عمليـات زيـر را انجام مي دهيم: 1- نامه مورد نظر را باز مي كنيم. 2- متني را كه مي خواهيم كپي كنيم انتخاب مي نماييم. 3- كليدهاي C+ctrl را فشار مي دهيم تا متن به حافظه موقت كپي شود. 4- نرم افزار يا نامه اي كه مي خواهيم متن به آنجا كپي شود را باز مي كنيم. 5- كليدهاي V+ctrl را فشار مي دهيم تا متن از حافظه موقت به محل مورد نظر منتقل شود.

انتقال متن

جهت انتقال متن، عمليات زير را انجام مي دهيم: 1- نامه مورد نظر را باز مي كنيم.

2- قسمتي را كه مي خواهيم منتقل كنيم انتخاب مي نماييم.

3- كليدهاي X+ctrl را فشار مي دهيم تا متن حذف شده و بـه حافظـه موقـت منتقـل

شود.

4- نرم افزار يا نامه اي كه مي خواهيم متن به آنجا منتقل شود را باز مي كنيم.

5- كليدهاي V+ctrl را فشار مي دهيم تا متن از حافظه موقت به محل مورد نظر منتقل

شود.

حذف كردن متن جهت كپي متن، عمليات زير را انجام مي دهيم: ۱- متنی را كه می خواهیم حذف كنیم انتخاب می نمای<sub>ه</sub> 2- كليد Delete را فشار ميد هيم تا متن انتخاب شده حذف گردد. حذف كردن ضميمه در صورتي كه بخواهيم فايل هاي ضميمه يك نامه را حـذف نمـاييم، عمليـات زيـر را انجام مي دهيم: 1- در پنجره ارسال نامه و در قسمت Attoch نام فايل هاي ضميمه درج شـده اسـت، روي فايل مورد نظر كليك مي كنيم تا انتخاب شود. 2- كليد Delete را فشار مي دهيم. 3- به همين ترتيب فايل هاي بعدي را حذف مي كنيم. ارسال ناهم براي ديگران(Forward ( اگر بخواهيم نامه رسيده اي را براي اشخاص ديگـري (غيـر از فرسـتنده و گيرنـدگان) بفرستيم، عمليات زير را انجام مي دهيم: 1- روي عنوان نامه مورد نظر كليك مي كنيم.

2- دكمه ؟؟ نوار ابزار را كليك مي كنيم روش ديگر انتخاب گزينه Forward از منـوي

Message يا فشردن كليدهاي F+ctrl است.

 3- پنجره ويرايش نامه ظاهر مي شود. در ايـن پنجـره كادرهـاي مـتن TO,CC,BCC خالي بوده و بايد گيرندگان نامه را مشخص كنيم، در ضمن مي توانيم متني را بـه نامـه اضافه كنيم يا انكه نامه را ويرايش نماييم. 4- روي دكمه ؟؟ از نوار ابزار كليك مي كنيم. ارسال نامه برای دیگران به صورت ضمیمه (Forward as Attachment) اگر بخواهيم اصل نامه را براي ديگران بفرستيم، عمليات زير را انجام مي دهيم: 1- روي عنوان نامه مورد نظر كليك مي كنيم. 2- از منوي message گزينه Attachment as Forward را انتخاب مي كنيم. 3- پنجره Message New ظاهر مي شود. اين حالت دقيقاً مشـابه ارسـال نامـه جديـد

است با اين تفاوت كه يك فايل نامه به عنوان ضميمه انتخاب شده اسـت. پـس ماننـ د

ارسال نامـه جديـد، عنـوان نامـه و گيرنـدگان نامـه را مشـخص مـي كنـيم. همچنـين

توضيحات دلخواه را در قسمت متن نامه درج مي كنيم.

4- روي دكمه ؟؟ از نوار ابزار كليك مي كنيم.

تنظيمات پنجره Express Outlook

محيط كار پنجره Express Outlook را مطابق سليقه خود مي توانيم تنظيم نماييم. مثلاً

مي توانيم نوار ابزارهاي پنجره Express Outlook را نمايش داده و يا پنهـان نمـاييم و

يا ستون هايي خصوصيات نامه ها را تغيير دهيم.

اضافه يا كم كردن تون ها در پوشه Indox

در حالت پيش فـرض در پوشـه Indox سـتون هـاي ؟؟ و from ,subject ,received

براي هر نامه نمايش داده مي شوند در صورتي كه بخواهيم يكـي از ايـن سـتون هـا را حذف نماييم و يا ستون ديگري را اضافه نماييم، عمليات زير را انجام مي دهيم:

1- پوشه Indox را انتخاب مي كنيم.

2- در پنجره سمت راست بر روي نوار ستون ها راست كليك كرده و از منـوي ظـاهر

شده گزينه Columns را انتخاب مي كنيم.

3- در پنجره Columns ستون هاي مورد نظر جهت نمايش را انتخاب مـي كنـيم و در

انتخا دكمه OK را كليك مي كنيم.

از اين به بعد فقط ستون هاي انتخاب شده در پوشه Indox نمايش داده مي شوند.

نمايش و يا پنهان كردن نوار ابزارها

جهت پنهان كردن و يا نمايش نوار ابزارهاي پنجره اصلي برنامه Express Outlook از

روش زير استفاده مي كنيم:

1- روي نوار ابزار پنجره Express Outlook راست كليك مي كنيم.

 2- در منوي ظاهر شده ليست نوار ابزارهـاي داخلـي Express Outlook نمـايش داده مي شود. نوار ابزارهايي كه علامـت ؟؟در كنـار آنهـا قـر ار دارد، هـم اكنـون در پنجـره نمايش داده مي شوند. بر روي نوار ابزار مورد نظر جهت نمايش و پنهان كـردن كليـك مي نماييم. 3- در صورتي كه بخواهيم دكمه هاي نوار ابزار را مطابق سـليقه خـود كـم و يـا زيـاد نماييم، از منوي ظاهر شده گزينه Customize را انتخاب مي كنيم. 4- در پنجره Customize دكمـه هـاي مـورد نظـر را از ليسـت Available toolbar buttons انتخاب كرده و به كليك كردن دكمه add به نوار ابزار اضافه مي كنيم. 5- جهت حذف يك لمه از نـوار ابـزار، از ليسـت barbuttions tool Current دكمـه مورد نظر را انتخاب كرده و دكمه Remove را كليك مي كنيم. 6- در پايان دكمه Clos را كليك مي كنيم. امضاء ها (Singetures ( امضاء يك قطعه متن كوچكي است كه به انتهاي هر پيامي كه مـي فرسـتيم اضـافه مـي گردد در اين متن معمولاً كوتاه و مختصر بوده و مي تواند در هر موضوعي باشد. براي داشتن يك امضاء يا امضاء هاي متعدد عمليات زير را انجام مي دهيم: 1- از منوي Tools گزينه Options را انتخاب مي كنيم.

2- پنجره Option ظاهر مي شود در اين پنجره بـر روي سـربرگ atures sing كليـك

مي كنيم. 3- روي دكمـه signatare Edit مـي تـوانيم مـتن مـورد نظـر را وارد كنـيم، همچنـين ميتوانيم به جاي تايپ متن آن را از يك فايل Text /HTML انتخاي كنيم. 4- اگر امضاهاي متعددي داشته باشيم بـا دكمـه Default as set مـي تـوانيم يكـي از امضاها را به عنوان پيش فرض تعيين نماييم. 5- با انتخاب to signatures All messages outgoing all امضاء به صورت خودكار به انتهاي همه نامه هاي ارسالي اضافه مي شود. امضاي ديجيتالي (Digitally sign) امضاي ديجيتالي رمزي است كه به يك Email پيوست مي شود تا مختصراً فرستده آن را مشخص كند. هدف از امضاي ديجيتالي آن است كه معلوم شود فرستده هماني است كه ادعا مي كند (مثل يك امضاي ستني دستي در دنيـاي واقعـي) ايـن امضـاها از رمـز گذاري ويژه اي استفاده مي كنند تا از عدم تحريف آن اطمينان حاصل كنند. براي اينكه ما يك امضاي ديجيتال داشته باشيم بايد از سايت هاي معتبـري كـه در زمينـه امضـاي ديجيتال وجود دارند (نظير سايت Verisign (يك امضاي ديجيتالي دريافت كنيم (ايـن امر مستلزم پرداخت هزينه به اين سايت هـا اسـت) پـس ايـن امضـاي ديجيتـال را در سربرگ Security پنجره Options تعريف كنيم از اين به بعد هنگام تهيه يك نامه مـي

توانيم از منوي Tools گزينه digitally sign را انتخاب كنيم تا امضاي ديجيتالي مـا در

پايين هر نامه ثبت شود. آشنايي با نكات مهم هنگام نگارش Mail-E نگارش نامه هاي الكترونيكي، همانند نگارش نامه هاي عادي، قوانين و قواعد خاصـي دارد كه با رعايت اين قوانين و آداب نگارش، دريافت كنندگان نامه هـا بـه سـهولت از منظور و هدف نامه ها آگاه مي شوند با بعضي از اين قواعد و قوانين آشنا مي شويم. 1- درج دقيق موضوع نامه - همواره در قسمت subject نامه موضوع نامه را به صورت دقيق درج كنيد. 2- استفاده از غلط ياب املايي (Spelling (- هميشه بايد توجه داشته باشـيم كـه نامـه هيچ گونه غلظ املايي نداشته باشد. 3- اختصار در پاسخ به نامه ها - بعضي از افراد مايلند كه نامه را خيلي سريع بخوانند و اگر نامه شما خيلي بلند باشد ممكن است گيرنده به قسمت هاي مهم نامه شـما توجـه نكند. 4- توجه به گيرنده نامه - به گيرنده نامه ها توجه داشته باشيم كه الفـاظ دوسـتانه را بـا اداري و تجاري اشتباه ننويسيم. 5- حفظ نامه هاي محرمانه - اگر براي شخصي نامه اي خصوصي نوشتيم در پايان نامه قيد شود كه نامه را به كس ديگري ارسال نكند.

ملاحظات امنيتي

دنيا

مهمترين معايب پست الكترونيك عبارتند از:

امكان ارسال ويروس كامپيوتري به همراه نامه ها براي افراد و انتشار سريع ويروس در

امكان كلاهبرداري اينترنتي با ارسال نامه هاي فريبنده امكان ارسال نامه هاي تبليغاتي و مزاحم براي افراد (Spam ( در هنگام استفاده از پست الكترونيك به نكات امنيتي زير توجه كنيد: 1- آدرس Email خود را در اختيار هر سايتي قرار ندهيد. 2- نامه هاي مشكوك را باز نكنيد. 3- ضميمه نامه هاي مشكوك را باز نكنيد.

4- استفاده از آخرين نسخه نرم افزارExpress Outlook

5- به روز كردن نرم افزار ضد ويروس

استفاده از راهنما (Help (

نرم افزار Express Outlook مانند همه نرم افزارهاي ديگـر منـوي راهنمـا را در نـوار

منوي خود در نظر گرفته است تا كاربران اين نرم افزار بتوانند در مورد نحوه كار با نرم

افزار از اين قسمت استفاده نمايند.

فهرست مطالب و ايندكس

عمل مي كنيم:

مي شود.

جهت مشاهده فهرست مطالب و ايندكس راهنماي Express Outlook به صورت زيـر

1- در پنجره اصلي Express Outlook كليد 1F را فشار مي دهيم يـا از منـوي Help

گزينه contents and index را انتخاب مي كنيم.

2- در پنجره ظاهر شده و در سربرگ contexts ليستي از سرفصل هاي راهنما با آيكن

؟؟ نمايش داده شده است. با كليك بر روي هر سر فصل آيكن كتاب بسته به صـورت

يك كتاب باز تغيير كرده و ليستي از مطالب آن سر فصل را نمايش مي دهد.

3- با كليك برروي هر مطلب در پنجره سمت راست محتواي آن مطلـب نمـايش داده

 4- در سربرگ Index ليستي از عبارات به كاربرده شده در Help به ترتيب نام نمايش داده مي شوند كه با انتخاب هر عبارت صفحات و موضـوعات مربـوط بـه آن عبـارت

نمايش داده مي شود. 5- در سربرگ searcl مي توان يـك عبـارت دلخـواه وارد كـرد و ايـن عبـارت را در

سراسر راهنما جستجو كرد و ليستي از صفحاتي كه اين كلمـه در آن آمـده را مشـاهده

كرد.